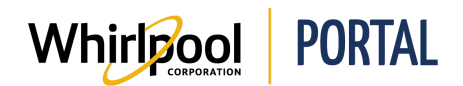

## LOGGING IN AND OUT OF THE WHIRLPOOL PORTAL

## Purpose

Use this Quick Reference Guide to view the steps to log in and out of the Whirlpool Portal.

## Steps

1. Start on the Whirlpool Portal Home page.

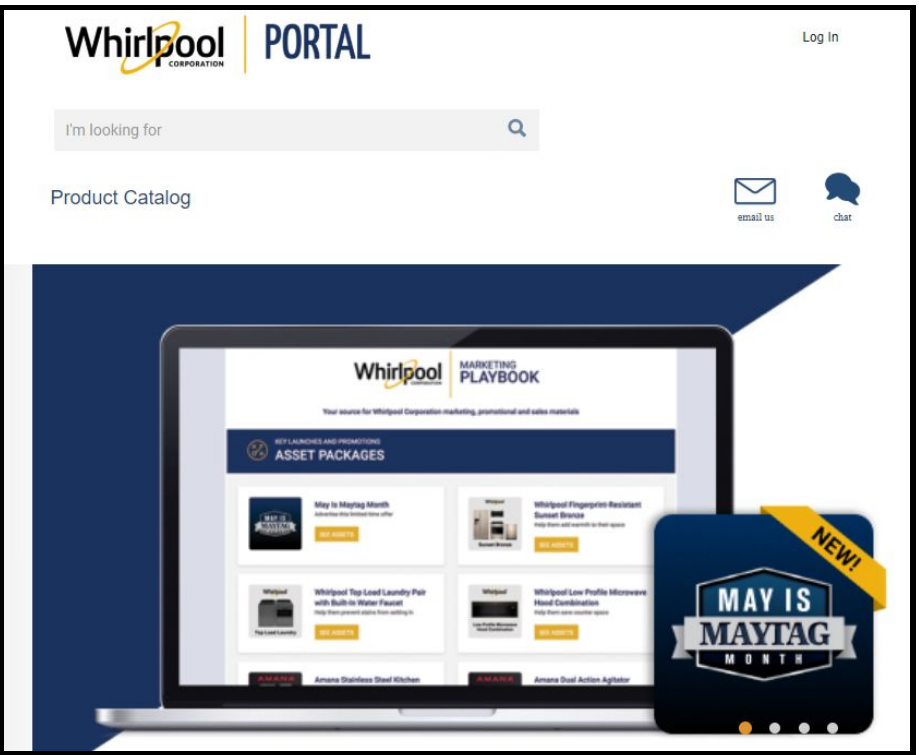

2. Click the Log In link.

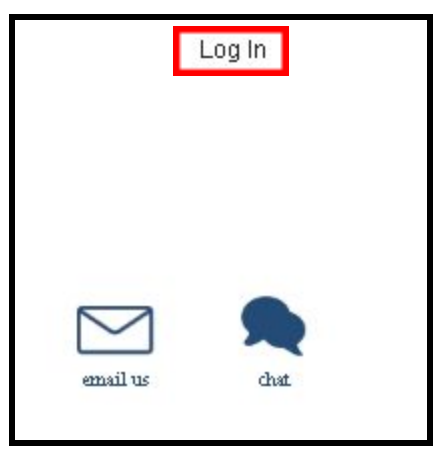

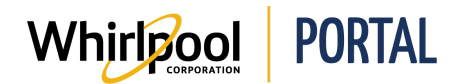

3. Enter your User ID and Password and click the Log In button.

**Note:** If you have previously used Web World, your User ID & Password will be the same for the Whirlpool Portal. If you are new to the site, click the Register here link.

![](_page_1_Picture_148.jpeg)

4. Once you are logged in, you can see your account details on the Whirlpool Portal Home page.

![](_page_1_Picture_149.jpeg)

![](_page_2_Picture_0.jpeg)

5. Within the account details, you can click the Select Account link allowing you to switch between various accounts that you have access for searching product, placing orders and running reports.

![](_page_2_Picture_3.jpeg)

6. To sign out, click the Sign Out link.

![](_page_2_Picture_5.jpeg)